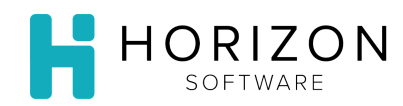

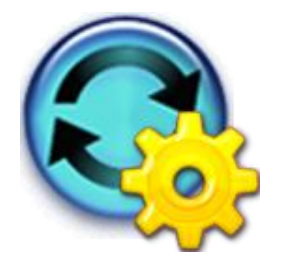

## Print Menu Nutrition Reports

Background: Nutrition reports allow you to perform nutrient analysis on a specified Menu.

To Do and Notice:

- **1.** Navigate to **Reports** and select **Cycle Menu Planning Reports**.
- **2.** Navigate to **Nutrition Analysis Reports** and select **Nutrition Analysis Reports**.
- **3.** Click on the checkbox in front of the desired report(s).
	- **Average Cycle Nutrition Analysis By Diet** daily and Cycle average nutritional content of the menus in a cycle
	- **Detailed Menu Cycle Nutritional Analysis** individual item nutrition analysis; nutritional content of each meal you select, on each cycle day you want the report to cover
- **4.** Click **Next**.
- **5.** Select the following:
	- **Nutrition Goal – select if want to compare against a goal other than the default goal**
	- **Menu Cycle**
	- **Cycle Days**
- **6.** Click **Next**.
- **7.** Under **Available Diet Restrictions**, click on the Restriction(s) as needed to select them.

**Notice:** Push and hold the **Ctrl** key while making your selection in order to select multiple Restrictions.

Ensure that any restrictions you wish to include are moved to the right-hand side of the screen.

**8.** Click **Select.** Ensure that the restrictions you chose move from the box on the left side of the screen to the box on the right side of the screen.

**Notice:** Click **Select All** if you want to choose all Restrictions.

Ensure that any restrictions you wish to include are moved to the right-hand side of the screen.

**9.** Under **Available Meals**, click on the Meal(s) as needed to select them.

**Notice:** Push and hold the **Ctrl** key while making your selection in order to select multiple Meals.

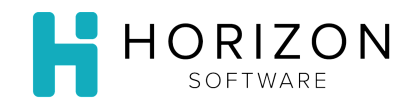

**10.** Click **Select.** Ensure that the meals you chose move from the box on the left side of the screen to the box on the right side of the screen.

**Notice:** Click **Select All** if you want to choose all Meals.

Ensure that any Meals you wish to include are moved to the right-hand side of the screen.

- **11.** Click **Next**.
- **12.** Choose which **Menu Planning Groups** you want to include, by selecting any you wish to remove, then clicking **Remove**.

**Notice:** Menu Planning Groups on the right-hand side of the screen will be included; groups on the lefthand side will be omitted.

**13.** Choose for which **Meal** you want to include alternatives, by selecting any you wish to remove, then clicking **Remove**.

**Notice:** Alternatives from Meals on the right-hand side of the screen will be included; those on the lefthand side will be omitted.

- **14.** Click **Next**.
- **15.** Add any **Header Notes** or **Footer Notes** you want on the report.
- **16.** Click **Print**.
- **17.** To print, click on the Printer icon.

**Notice:** To print an html report, you will need to select print from the menu in the web browser window.

- **18.** Ensure that your Print selections are correct.
- **19.** Click **Print**.

**So What?** Nutrition Analysis Reports can also be run for Recipes – see the **Print Recipe Nutrition Reports** Quick Guide.